## **How to Apply for a Scholarship Online**

## **New Dual Credit Applicants**

- 1. New Dual Credit applicants must first complete an ApplyTexas applications at: <https://www.navarrocollege.edu/apply/applytexas-application/> Please allow at least 3 days from the time you submit your ApplyTexas application and the time you apply for online scholarships with Navarro College.
- 2. Once your ApplyTexas has been transmitted to Navarro College from ApplyTexas you will be able to sign up and apply for scholarships at: <http://www.navarrocollege.edu/foundation/>
- 3. To sign up for scholarships you must use the email address you provided on your ApplyTexas application.

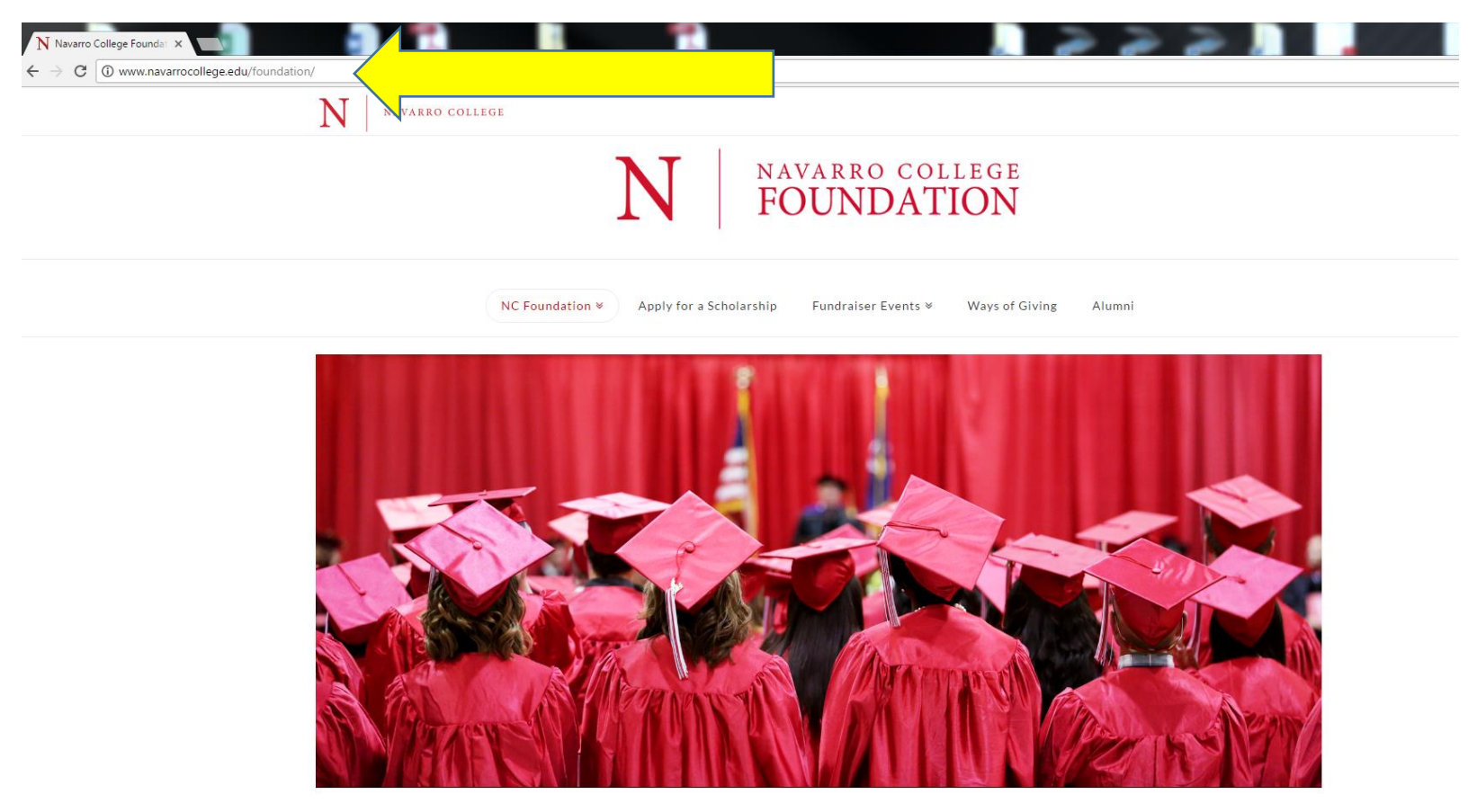

Pledge your support to Navarro College

## How to apply for a Scholarship Online

By filling out just one application, you will be considered for all Navarro College Foundation Scholarships and Navarro College Scholarships for which you qualify.

Navarro College offers nearly 75 scholarships, which full-time and part-time students can apply for each year to help pay for tuition and textbooks.

Scholarships are available for students in all majors, and vary in the amount awarded.

Please complete the FAFSA. It is highly recommended that all students applying for a scholarship complete the FAFSA (Free Application for Student Aide) or the TAFSA (Texas Application for State Aide).

To apply for Navarro College Scholarships, students are required to:

Complete the ApplyTexas application and include Navarro College. Returning students do not need to re-apply.

 $\left(1\right)$ Go to ApplyTexas: https://www.navarrocollege.edu/apply/applytexas-application/

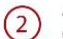

Allow 24-48 hours between the time you submit your ApplyTexas application and the time you apply for a scholarship. Go to https://navarrocollege.academicworks.com and click "Sign Up".

**CLICK HERE TO APPLY FOR SCHOLARSHIPS** 

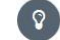

Por assistance, contact servicedesk@navarrocollege.edu or 903.875.7416.

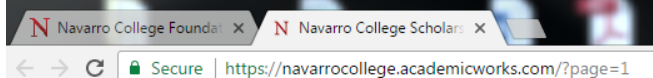

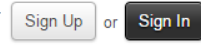

 $\frac{1}{2} \left( \frac{1}{2} \right) \left( \frac{1}{2} \right)$ 

n

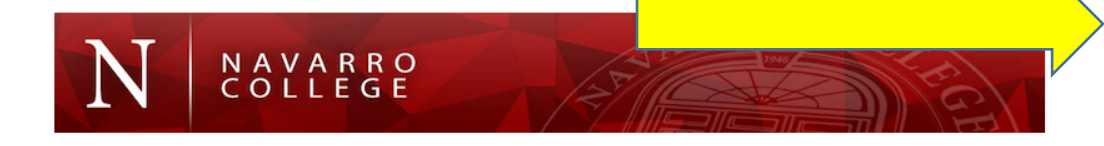

п

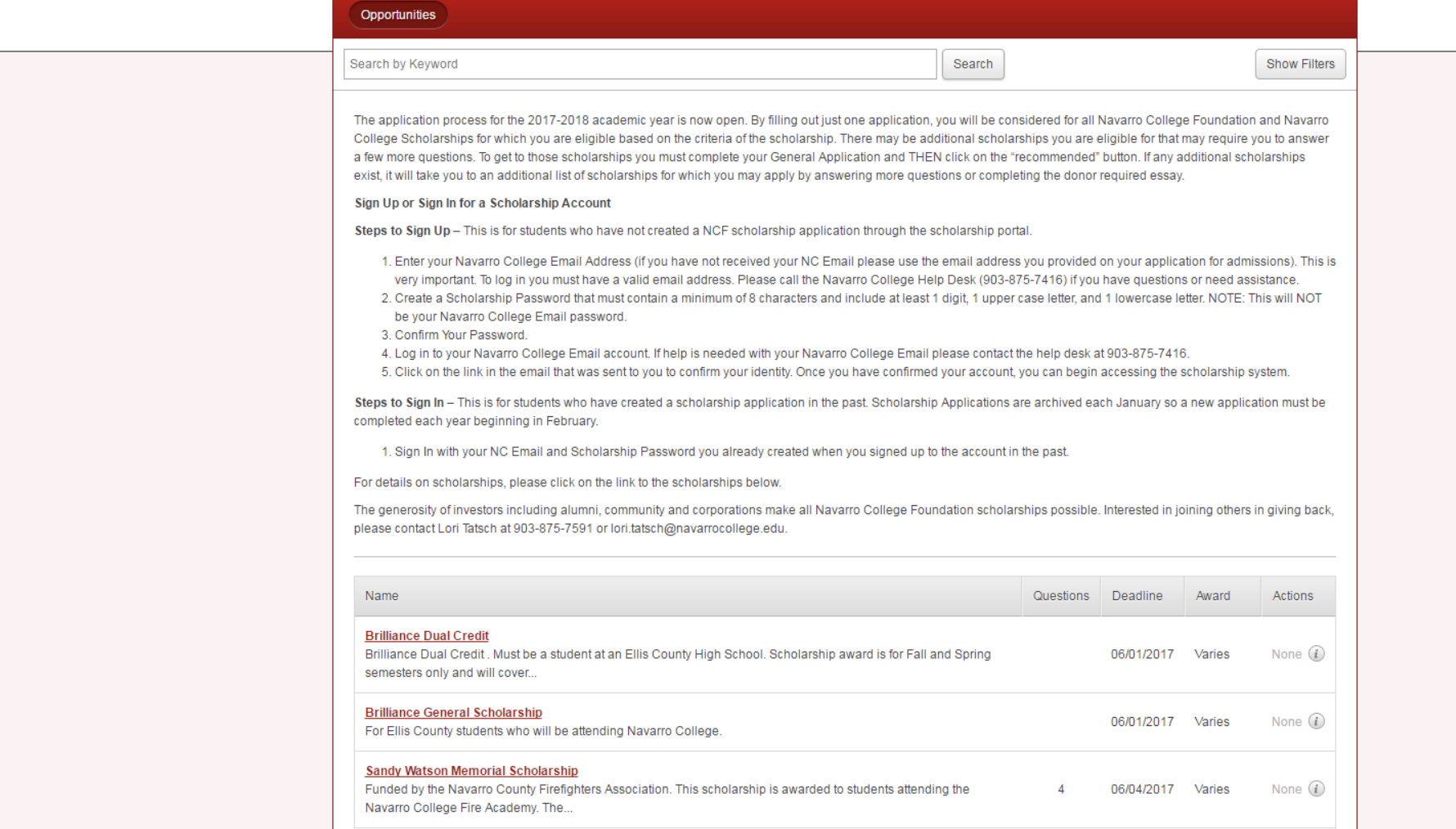

C | a Secure | https://navarrocollege.academicworks.com/users/sign\_up

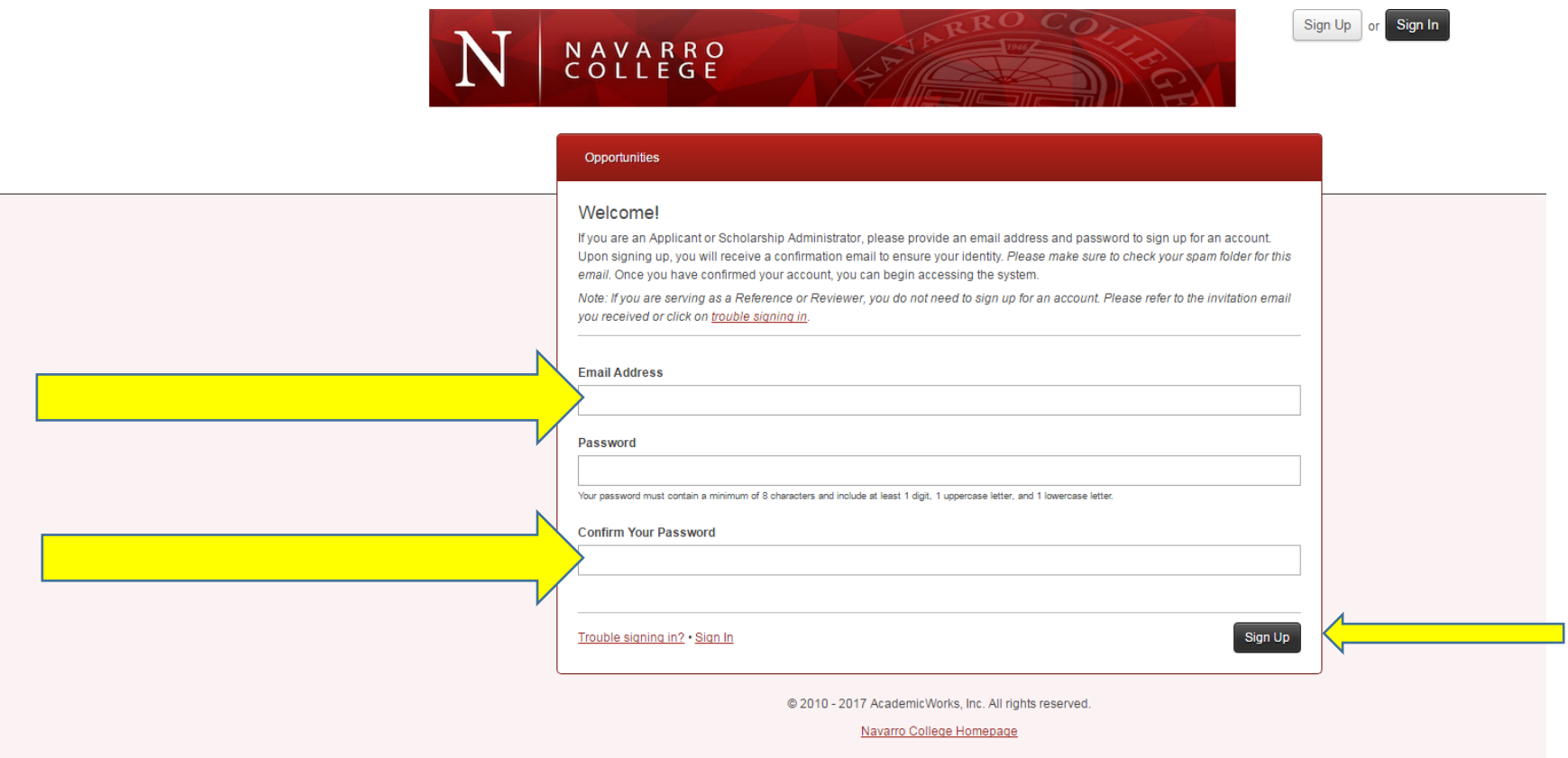

- **4. Upon signing up, you will receive a confirmation email to ensure your identity. Please make sure to check your span folder for this email. Once you have confirmed your account, you can begin accessing the system.**
- **5. Complete and submit the General Application Questions. \*Recommendation letters are required from two high school teachers or counselors. Please contact the person you are requesting a recommendation letter from before entering their name and email address on your application. If they agree to provide a reference letter please make them aware they will receive an email with instructions on how to submit the reference letter. No paper reference letters will be accepted and the applicant may not upload copies of the letters.**
- **6. Once you complete the General Application you will need to complete the Dual-Credit Supplemental Application. The Dual Credit application will not appear until you complete and submit the General Application.**
- **7. Please sign-in to your account periodically to verify if your reference letters were submitted.**
- **8. If you receive a scholarship the details of the award will posted in your scholarship portal and you will be required to accept the award via the scholarship portal.**

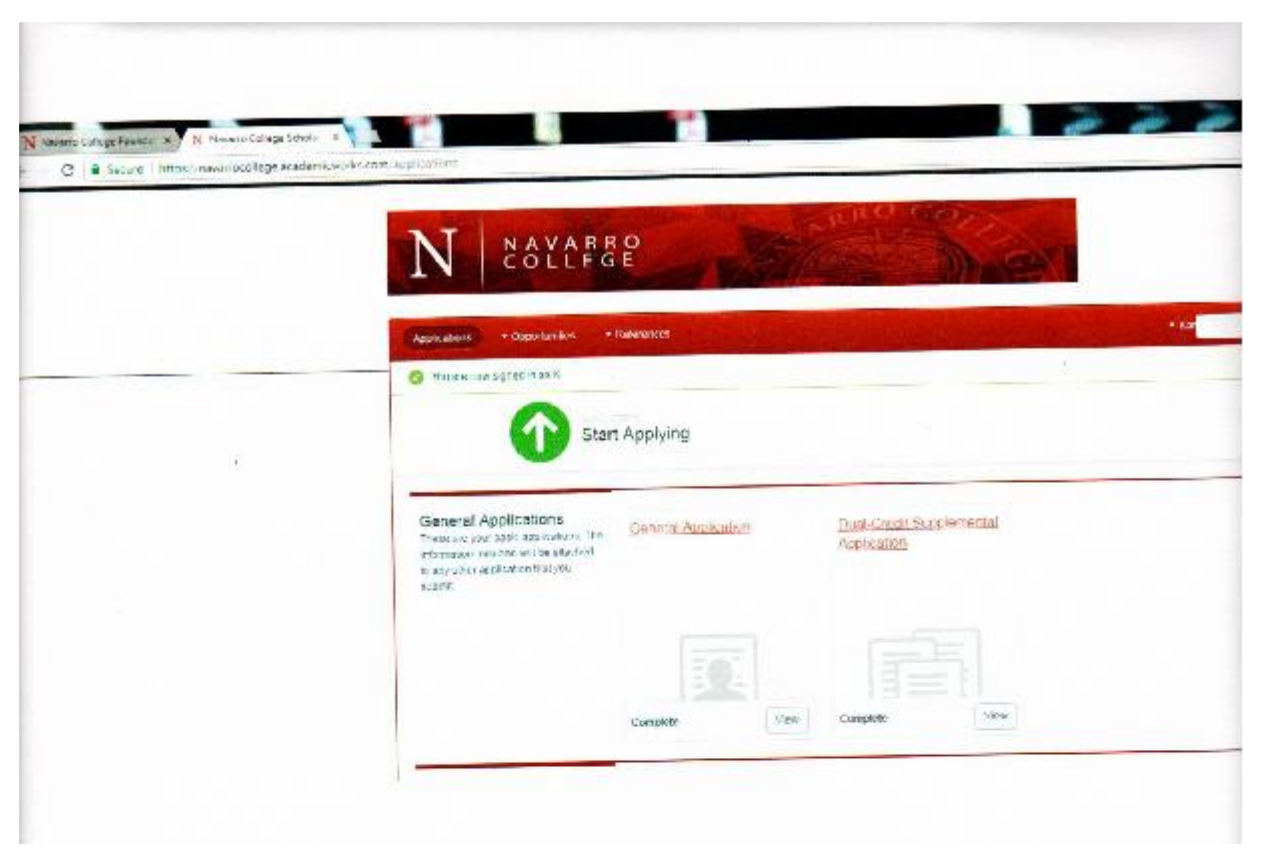

## **Returning Dual Credit Applicants**

Returning Dual Credit students follow this link: <http://www.navarrocollege.edu/foundation/> and sign in with your **Navarro College** email and the password you created last year for your scholarship portal.

- **1. Complete and submit the General Application Questions. \*Recommendation letters are required from two high school teachers or counselors. Please contact the person you are requesting a recommendation letter from before entering their name and email address on your application. If they agree to provide a reference letter please make them aware they will receive an email with instructions on how to submit the reference letter. No paper reference letters will be accepted and cannot be uploaded by the applicant.**
- **2. Once you complete the General Application you will must complete the Dual-Credit Supplemental Application. The Dual Credit application will not appear until you complete and submit the General Application.**
- **3. Please sign-in to your account periodically to verify if your reference letters were submitted.**

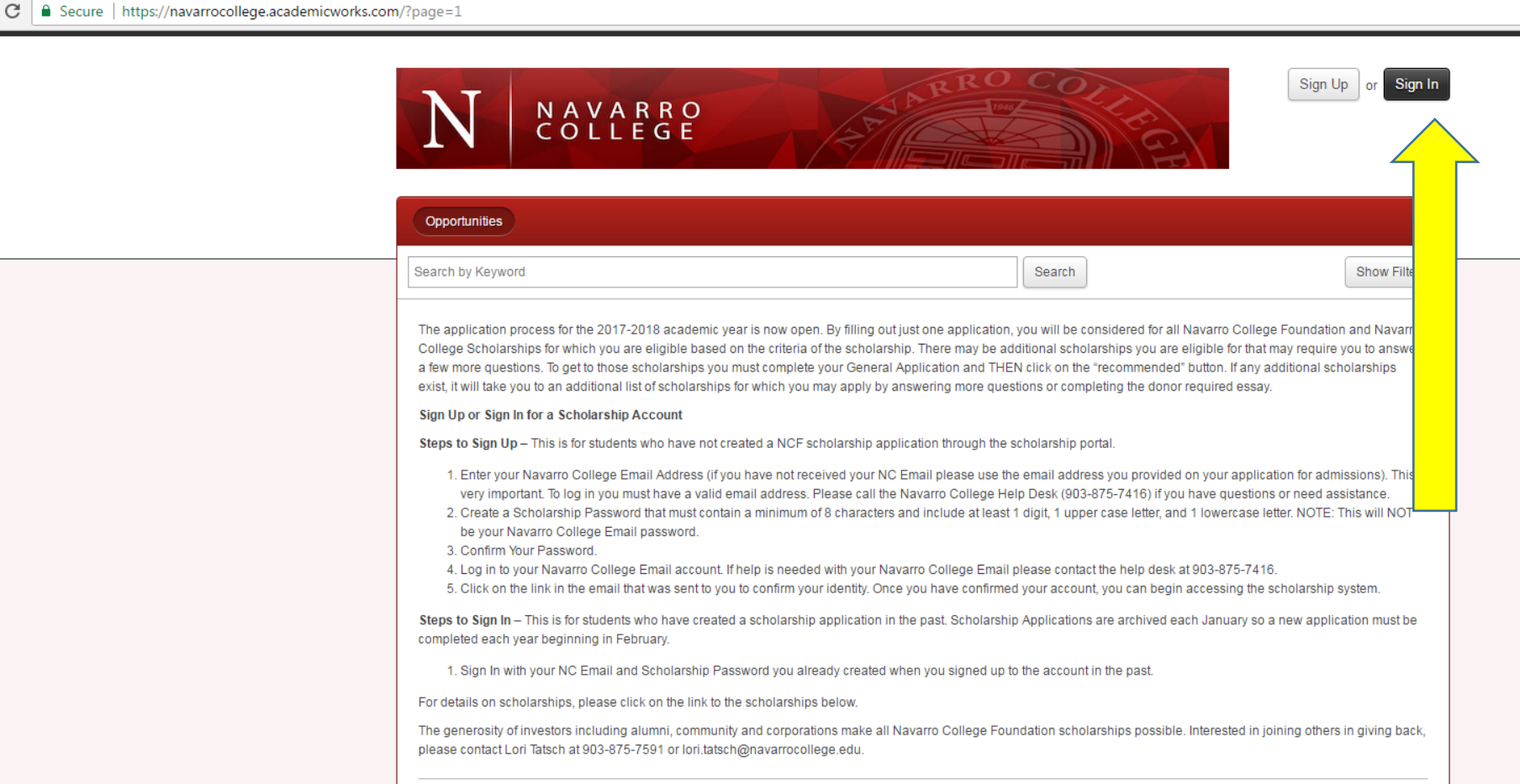

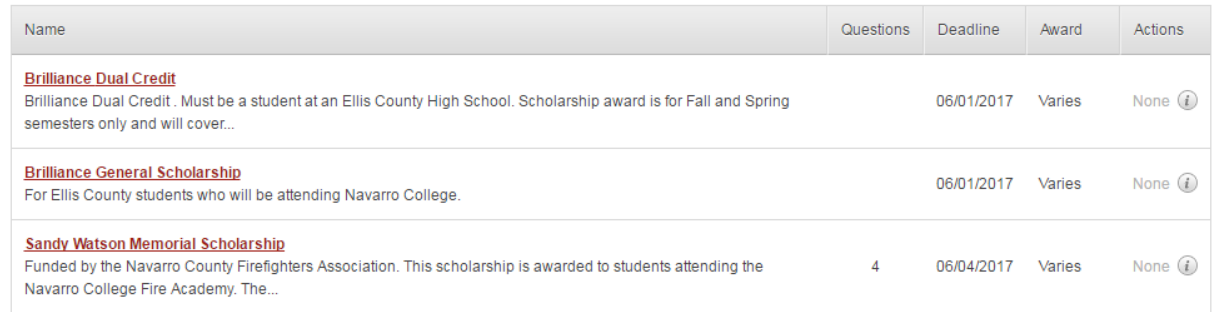

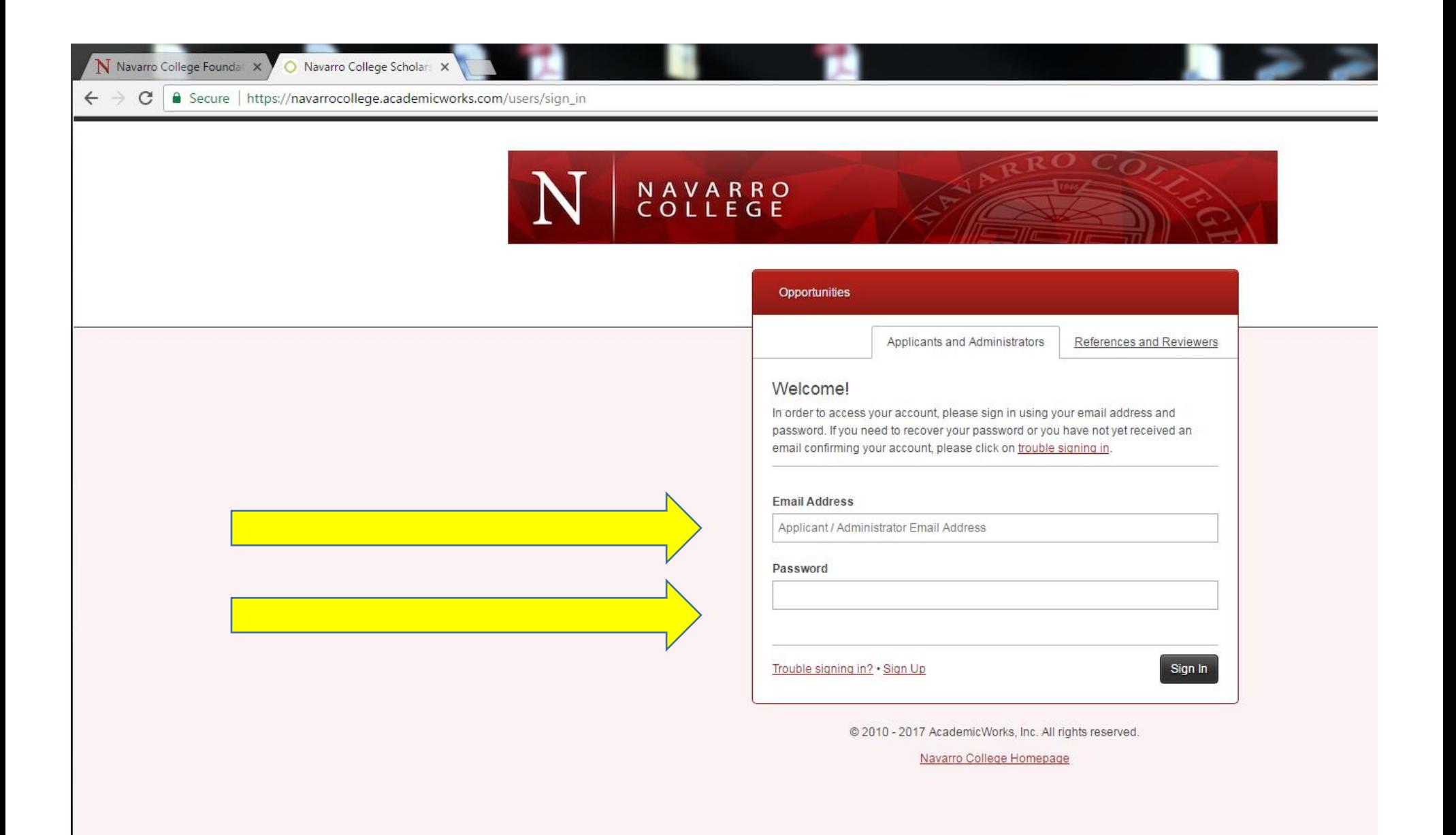

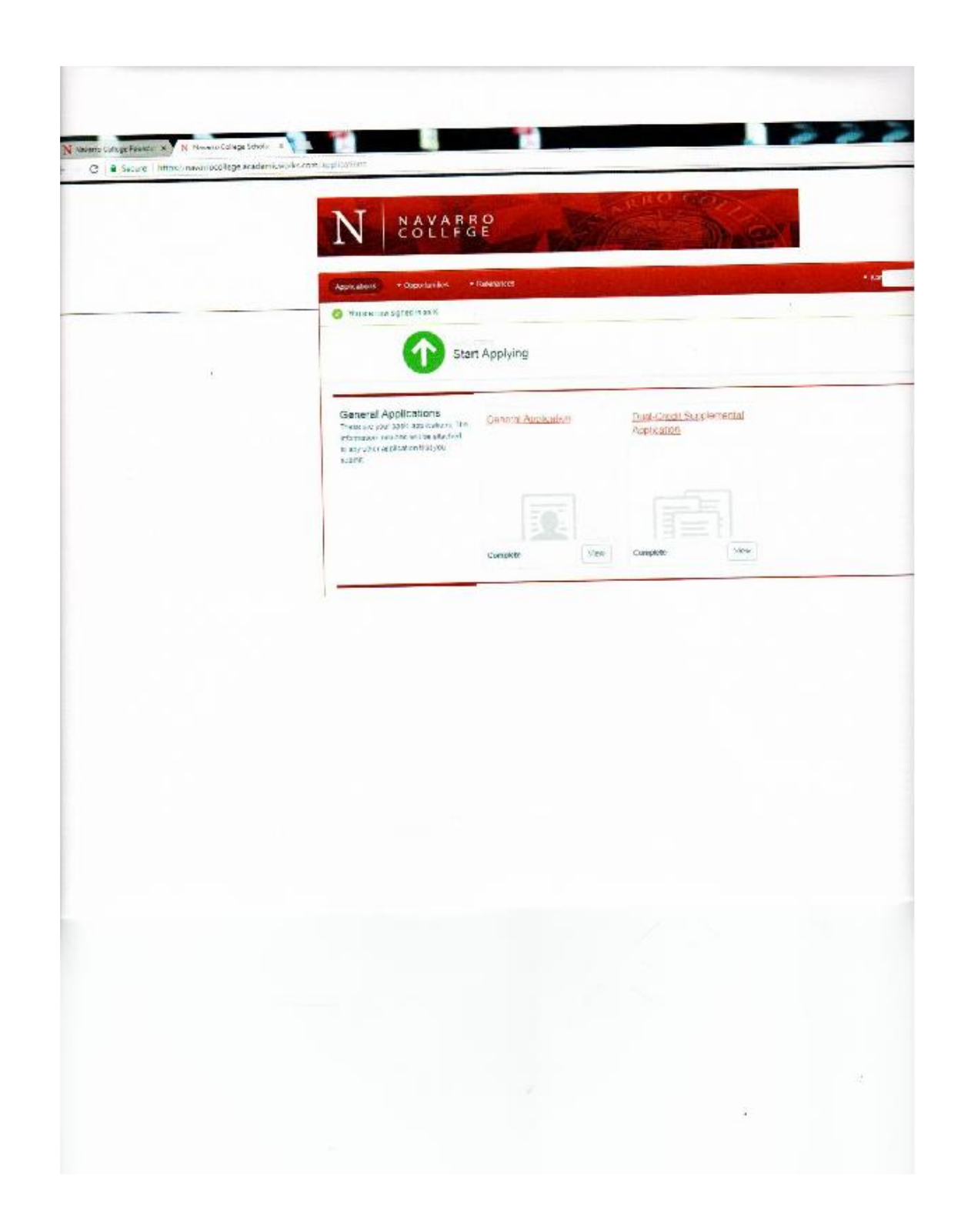